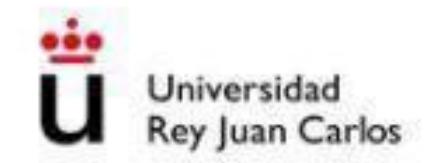

## Automatrícula Enseñanzas Propias

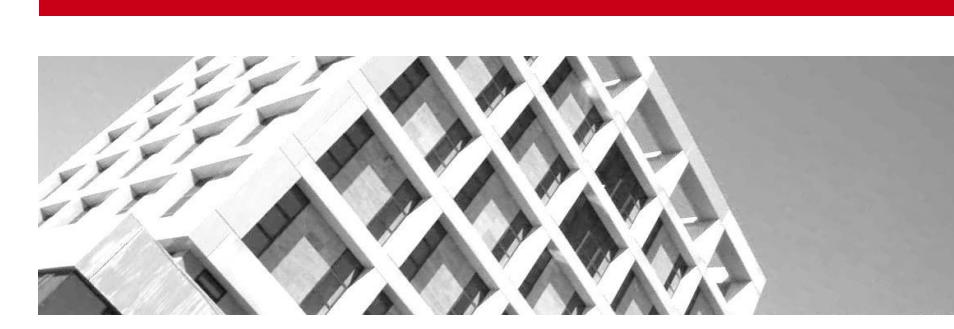

#### Introducción Automatrícula Enseñanzas Propias

Instrucciones para la realización de la automatricula para estudios de Enseñanzas Propias (Másteres Propios, Especialistas y Expertos Univerversitarios, Cursos Superiores Universitarios y Cursos de Extensión Universitaria).

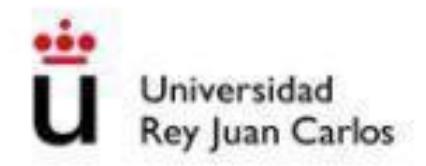

<span id="page-1-0"></span>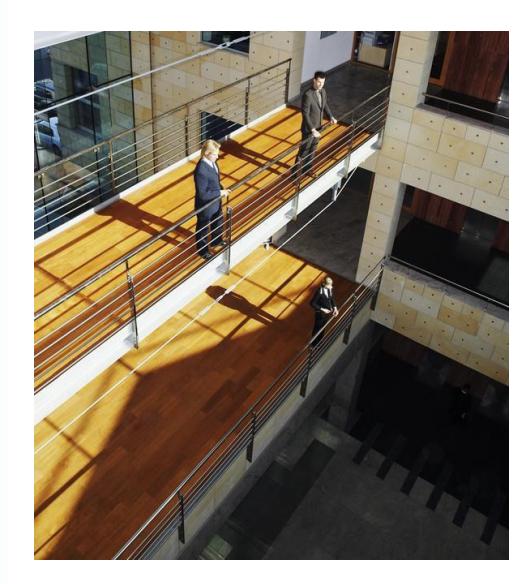

## Tabla de Contenidos

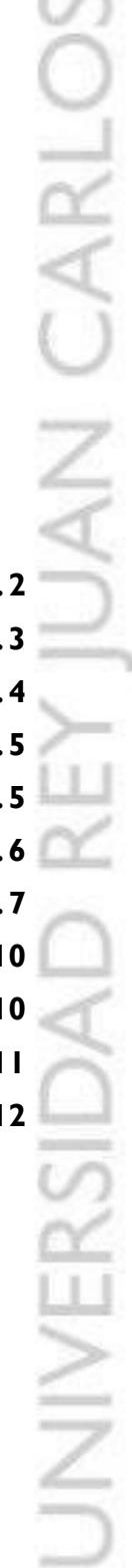

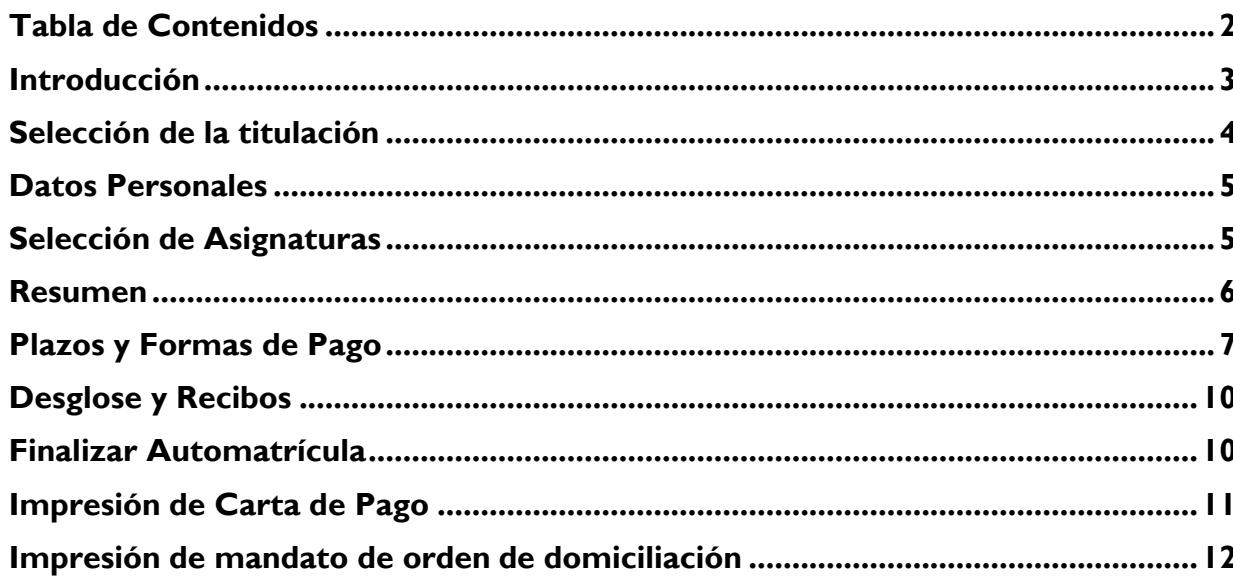

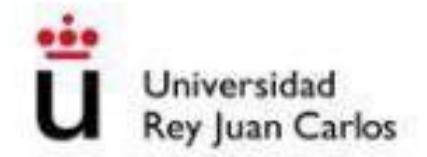

#### <span id="page-2-0"></span>Introducción

La matriculación en la Universidad Rey Juan Carlos se realiza a través de Internet. Los alumnos tendrán que matricularse de todas las asignaturas.

Una vez accedido al sistema, **los alumnos de nuevo ingreso** deberán introducir en la pantalla de identificación sus datos de identificación iniciales: **documento de identidad** (DNI, NIE, Pasaporte, etc.) como **usuario** , y su fecha de nacimiento como clave inicial precedida de una f, con el siguiente formato "**fddmmyyyy**" (ej. para 01/06/1980 sería f01061980). La primera vez que se acceda el sistema obligará a modificar su clave inicial, debiendo acceder con la nueva clave a partir de ese momento. Una vez finalizada la automatrícula, se le notificará al alumno en su cuenta de correo personal, en un plazo de **72 horas**, el usuario y clave que constituyen la cuenta dominio único URJC, que los alumnos emplearán para acceder a los distintos servicios informáticos de la universidad en su actividad académica cotidiana; sustituyendo a la cuenta inicial.

**Los alumnos de cursos superiores deberán acceder con su cuenta habitual de dominio único.**

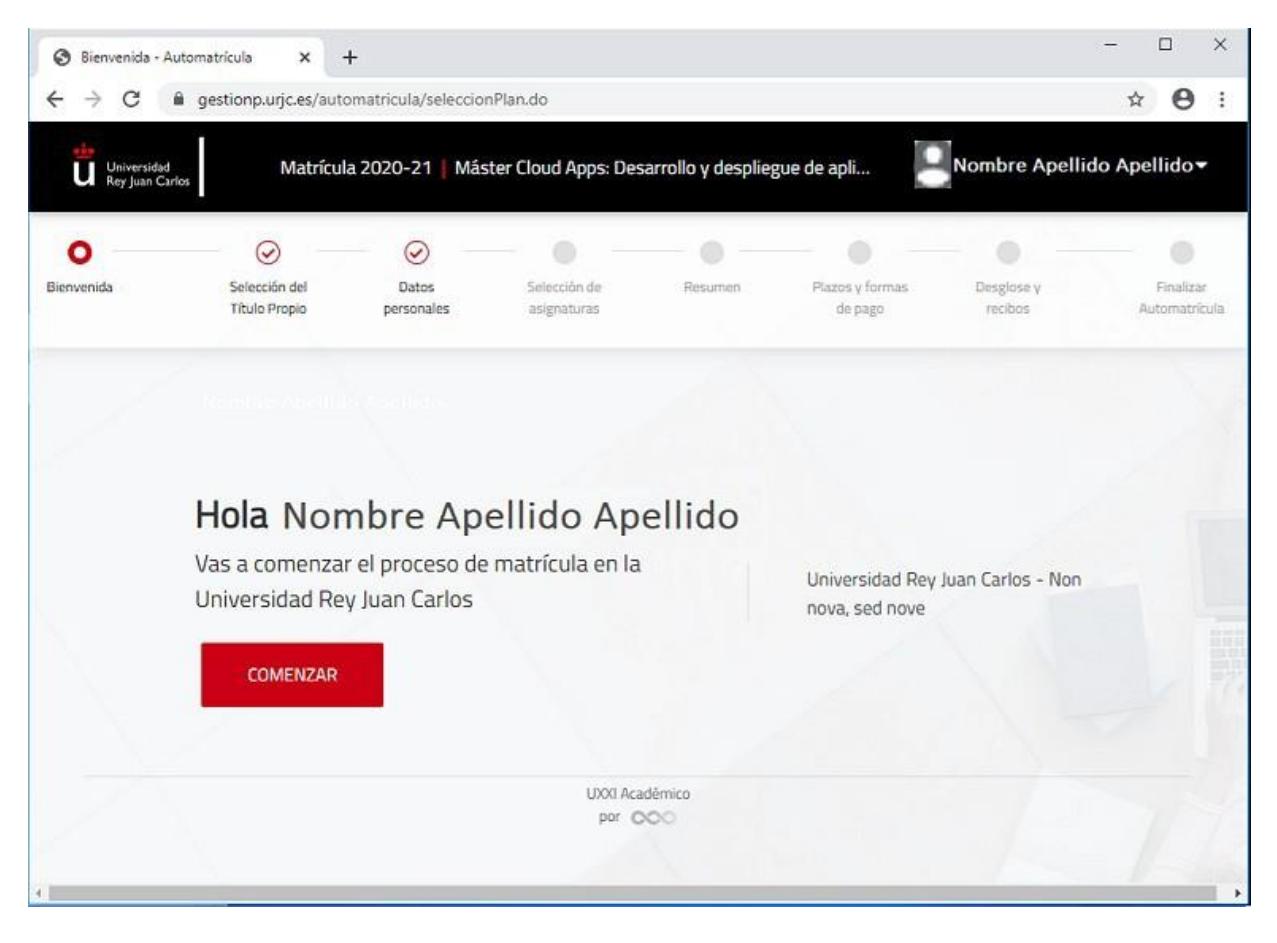

*Ilustración 1: Pantalla de Bienvenida*

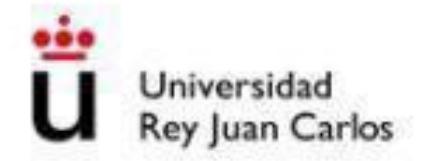

## <span id="page-3-0"></span>Selección de la titulación

Esta pantalla muestra las titulaciones matriculables por el alumno en caso de haber sido admitido en más de un plan. En caso de que solo muestre una seleccionada por defecto, deberá comprobar que la titulación es correcta y pulsar siguiente para continuar.

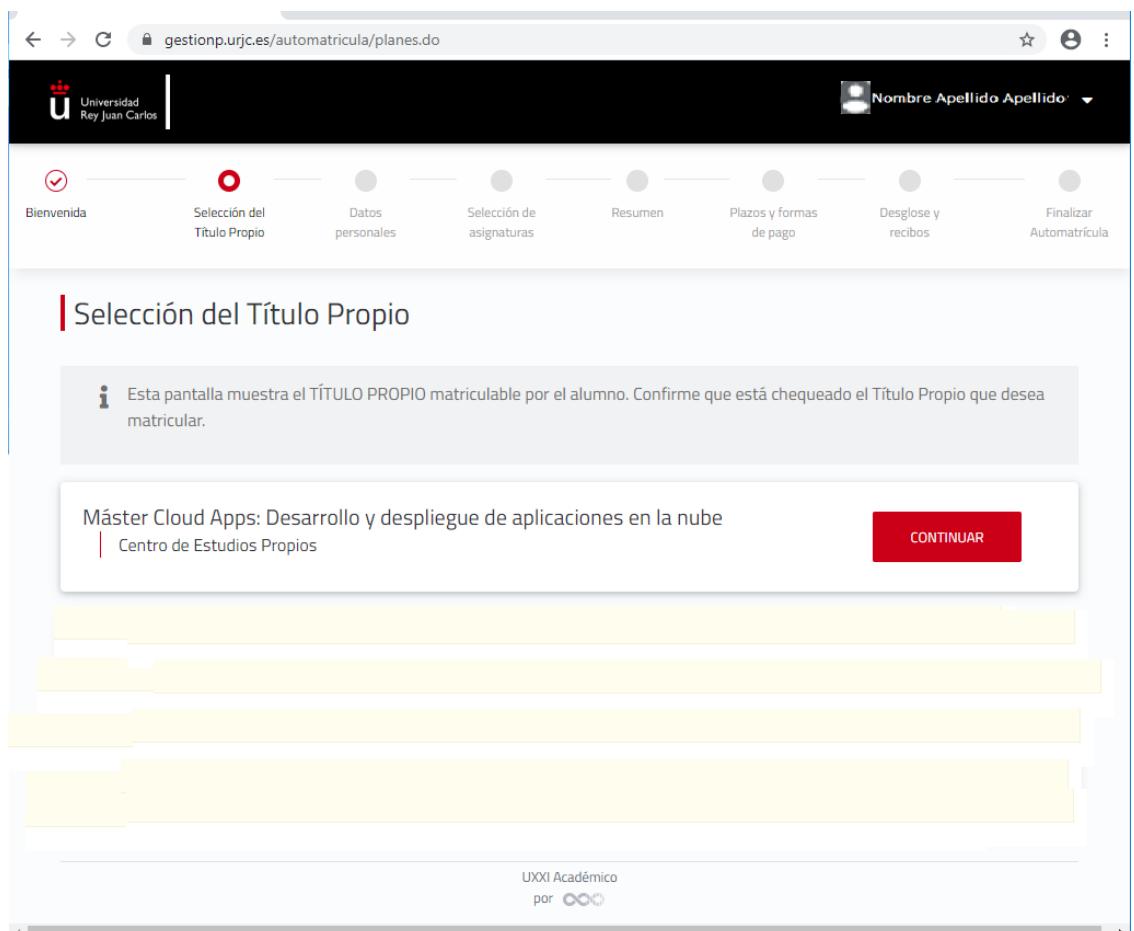

*Ilustración 2 Selección de la Enseñanza Propia*

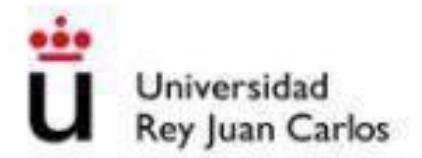

#### <span id="page-4-0"></span>Datos Personales

En esta pantalla, el alumno tendrá que cumplimentar **TODOS** sus datos personales. Aparecerán los datos facilitados en la solicitud y que se encuentran grabados en la aplicación de alumnos. Si los datos del domicilio familiar coinciden con los datos del domicilio durante el curso, se podrán copiar con el botón **Copiar domicilio familiar** a **domicilio durante el curso**. No se podrá continuar con el proceso de matriculación si no se cumplimentan todos los campos obligatorios que aparecen en **rojo**.

con más asiduidad, ya que la mayoría de notificaciones se las haremos llegar a este correo.

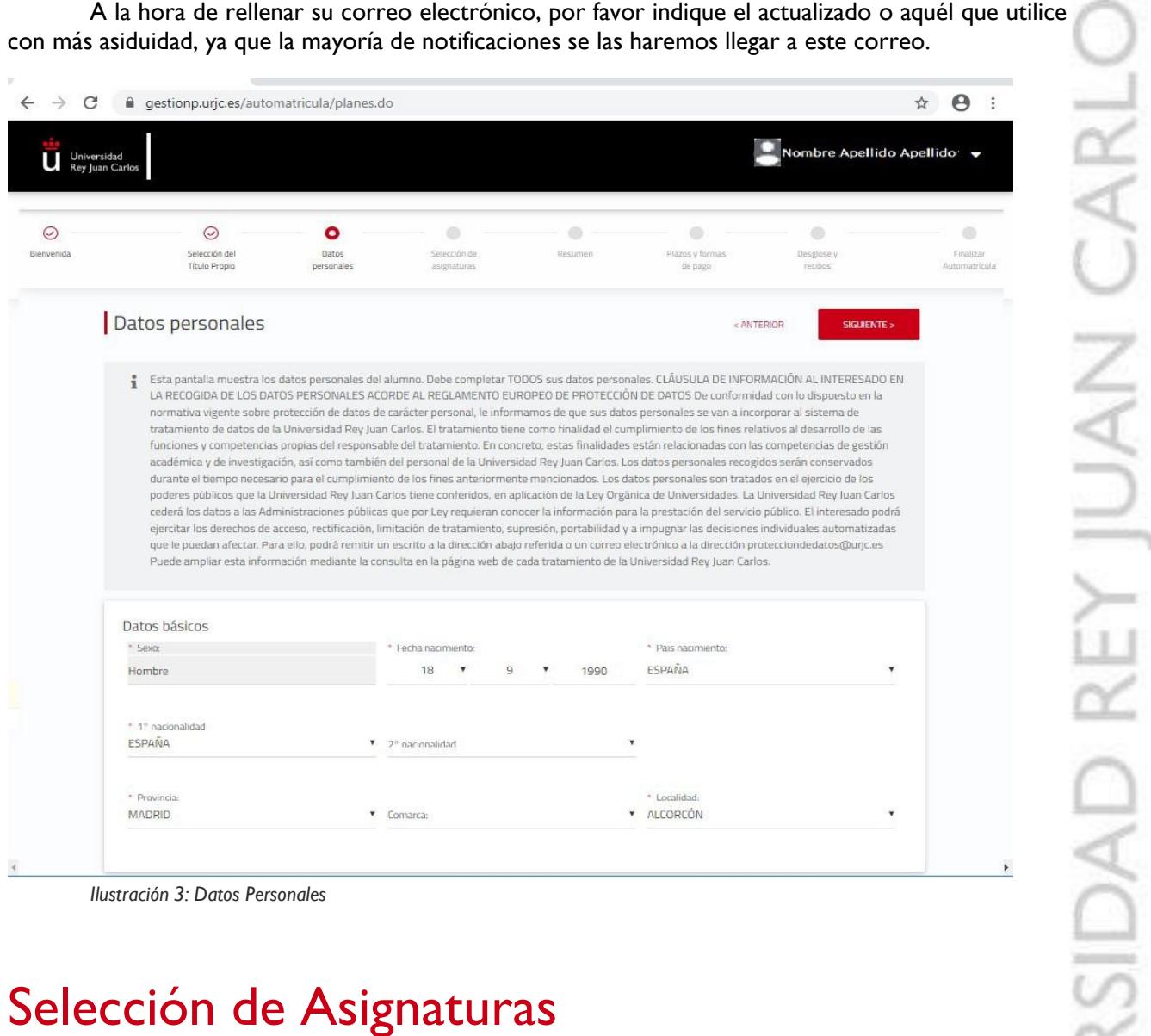

*Ilustración 3: Datos Personales*

## <span id="page-4-1"></span>Selección de Asignaturas

Esta pantalla muestra las asignaturas matriculables por el alumno. Para seleccionar las asignaturas se tendrá que desplegar el listado según la tipología de las asignaturas y seleccionar **TODAS** las asignaturas que forman el plan de estudios. Una vez seleccionadas, deberá pulsar el botón Siguiente para continuar con la automatrícula.

El alumno deberá matricularse obligatoriamente de todas las asignaturas que estén disponibles.

| C<br>Universidad<br>Rey Juan Carlos |                                       | e gestionp.urjc.es/automatricula/planes.do                                                                                                    |                   |              |                 | Nombre Apellido Apellido v  | ☆                        | Θ              |  |
|-------------------------------------|---------------------------------------|----------------------------------------------------------------------------------------------------|-------------------|--------------|-----------------|-----------------------------|--------------------------|----------------|--|
| $\odot$<br>Bienvenida               | ⊙<br>Selección del                    | $\odot$<br>Datos                                                                                                    | ٥<br>Selección de | o<br>Resumen | Plazos y formas | Desglose y                  |                          | o<br>Finalizar |  |
|                                     | Titulo Propio                         | personales                                                                                                    | asignaturas       |              | de pago         | recibos                     |                          | Automatricula  |  |
|                                     | Selección de asignaturas              |                                                                                                    |                   |              | < ANTERIOR      |                             | SIGUIENTE >              |                |  |
|                                     |                                       | # En esta pantalla debe matricular TODAS las asignaturas del Título Propio. Se deben escoger marcando la casilla de selección que hay delante de cada una. |                   |              |                 |                             |                          |                |  |
|                                     |                                       |                                                                                                    |                   |              |                 |                             |                          |                |  |
|                                     |                                       |                                                                                                    |                   |              |                 |                             |                          |                |  |
| Q                                   | Buscar por                            |                                                                                                    | Curso             | $+15$        |                 | Créditos<br>0 seleccionados |                          |                |  |
|                                     | ¿Por qué no encuentro una asignatura? |                                                                                                    |                   |              |                 |                             |                          |                |  |
|                                     | Obligatoria                           |                                                                                                    |                   |              |                 |                             | $\overline{\phantom{a}}$ |                |  |
|                                     | $\mathbf{1}$<br>Obligatoria           | Diseño y calidad software (000495401)                                                                                                    |                   |              |                 | Créditos:<br>$\overline{2}$ | П                        |                |  |
|                                     | $\mathbf{1}$<br>Obligatoria           | Patrones y arquitectura software (000495402)                                                                                                    |                   |              |                 | Créditos:<br>$\overline{z}$ | П                        |                |  |
|                                     | $\mathbf{1}$<br>Obligatoria           | Pruebas software (000495403)                                                                                                    |                   |              |                 | Créditos:<br>$\overline{2}$ | П                        |                |  |
|                                     | $\mathbf 1$<br>Obligatoria            | Programación extrema (000495404)                                                                                                    |                   |              |                 | Créditos:<br>$\overline{2}$ | □                        |                |  |
|                                     | $\overline{1}$<br>Obligatoria         | Tecnologías de servicios de internet (000495405)                                                                                                    |                   |              |                 | Créditos:<br>4              | □                        |                |  |

*Ilustración 4: Selección de Asignaturas*

#### <span id="page-5-0"></span>Resumen

Esta pantalla muestra el Resumen de las asignaturas matriculadas por el alumno. En cada asignatura se muestra toda la información de la misma, como por ejemplo los créditos y el curso en el que está matriculado para cada asignatura.

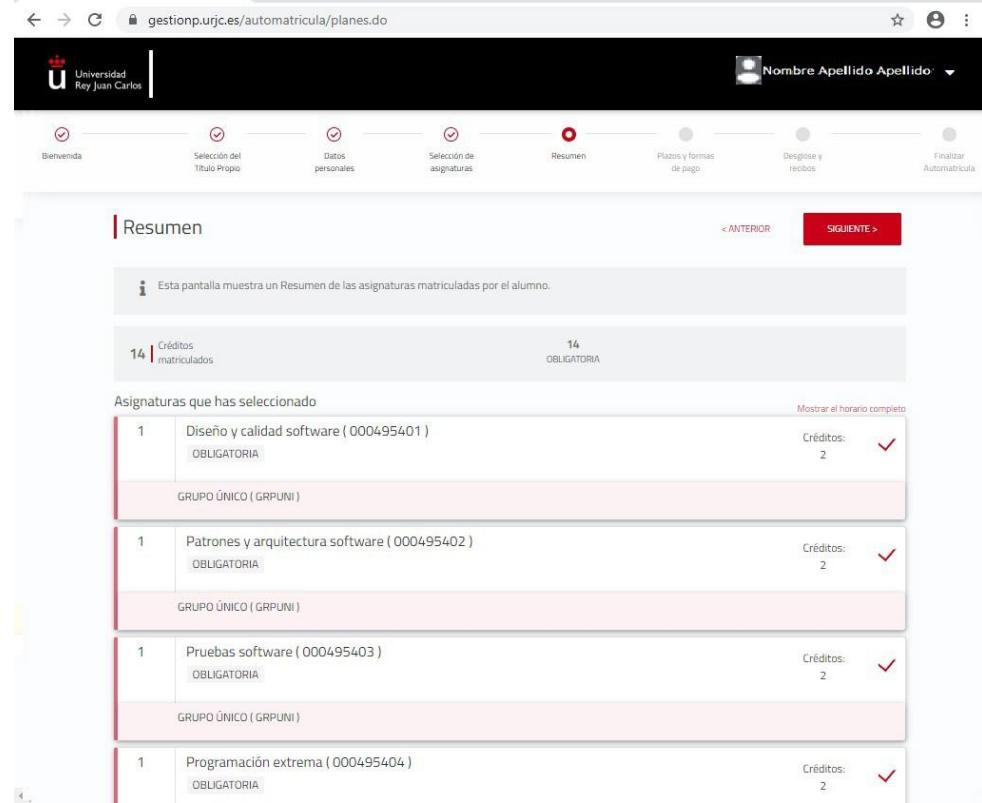

*Ilustración 5: Resumen*

Universidad

## <span id="page-6-0"></span>Plazos y Formas de Pago

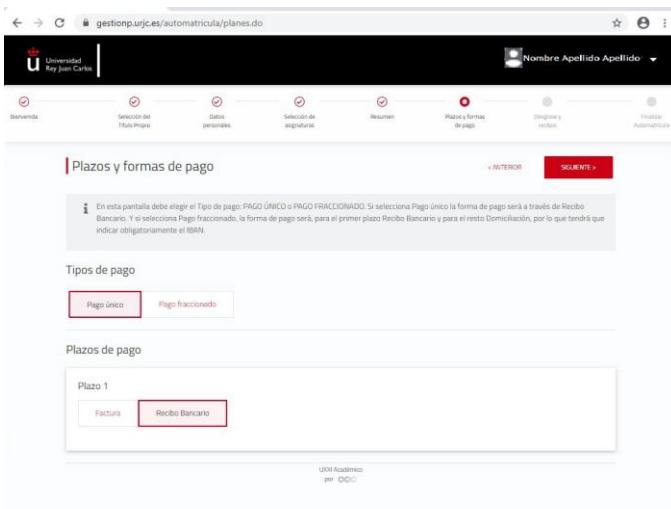

*Ilustración 6: Plazos y Formas de Pago*

En esta pantalla el alumno deberá indicar el tipo de pago que desea elegir, **PAGO ÚNICO** o **PAGO FRACCIONADO**.

Si elige **PAGO ÚNICO**, la forma de pago será a través de **RECIBO BANCARIO** o **FACTURA**.

En el caso de solicitar FACTURA, deberá enviar cumplimentado el formulario adjunto a la siguiente dirección [titulopropio.alumnos@urjc.es.](mailto:titulopropio.alumnos@urjc.es)

Una vez solicitada la FACTURA no se puede utilizar el recibo de pago. Recibida la misma, el pago se realizará [únicamente por transferencia b](http://www.urjc.es/images/EstudiarURJC/Admision_matricula/master/SOLICITUD%20DE%20EMISION%20DE%20FACTURA.docx)ancaria en la cuenta que se detalla. En la transferencia se deberá de indicar en el concepto de la misma el número de factura.

Si el importe se paga a través del recibo se procederá a anular la factura. En caso de haber realizado ya el pago de la preinscripción sólo se podrá emitir un certificado del ingreso, en ningún caso una factura.

Los estudiantes que deseen pagar la matrícula a través de recibo bancario deberán abonar sus pagos antes de la fecha de vencimiento de la carta de pago, por cualquiera de los siguientes medios:

1. En el Banco Santander: a través de Banca Electrónica o cajeros automáticos o ventanilla.

2. En CaixaBank: a través de Banca Electrónica y cajeros automáticos. No se admiten pagos por ventanilla

No se podrá abonar a través de transferencia bancaria, excepto en los casos de los/las estudiantes extranjeros/as que tengan que realizar dicho trámite internacionalmente. Para ello deberán realizar la consulta sobre cómo realizarlo accediendo al Buzón URJC| [https://ayuda.urjc.es](https://ayuda.urjc.es/)

Si elige **PAGO FRACCIONADO**, el primer plazo será a través de **RECIBO BANCARIO** y el resto en siete plazos que comenzara a emitirse el pago al mes siguiente de empezar la Enseñanza = Propia

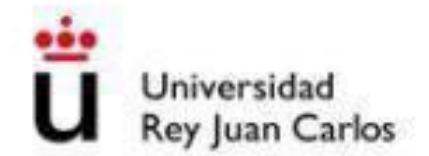

El alumno tiene que tener en cuenta que a la hora de elegir **PAGO FRACCIONADO**, parapoder indicar el número de cuenta, deberá pinchar en el **PLAZO 2** la opción que indica "**Haz click aquí para seleccionar o añadir la cuenta bancaria"**.

Para informar de una nueva cuenta bancaria, el alumno debe pinchar en **"Crear Cuenta".**

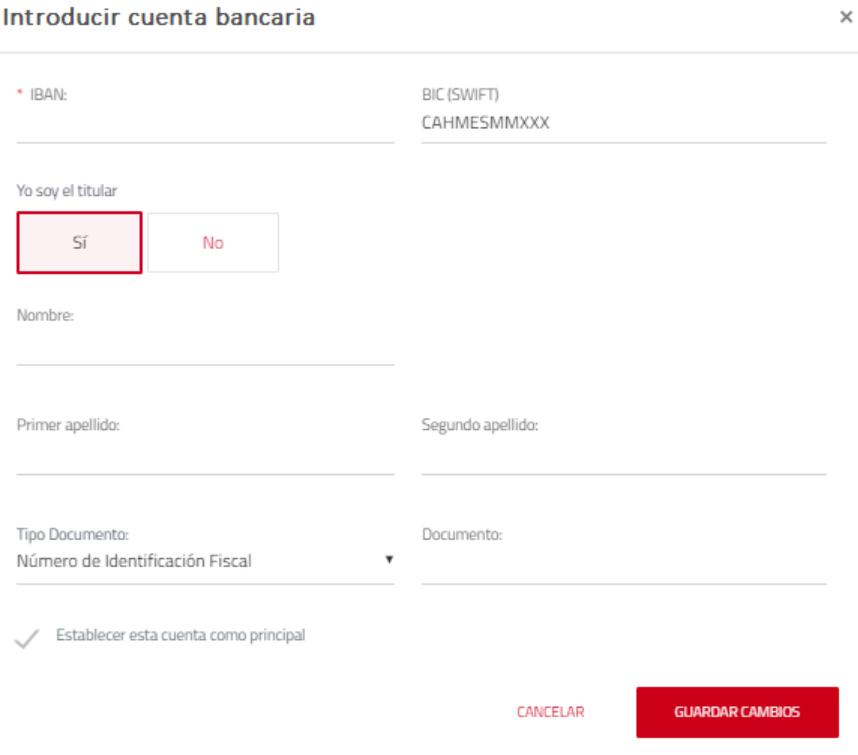

En esta pantalla el alumno deberá indicar el número de la cuenta bancaria en la que quiere se le haga el cobro de la matrícula, rellenando el código IBAN, para cuentas bancarias españolas, y el código SWIFT, únicamente si la cuenta bancaria es extranjera. También es obligatorio que se identifique al titular de la cuenta que se ha indicado en la parte superior. Una vez rellenados todos los campos obligatorios,el alumno debe señalar "Crear Cuenta".

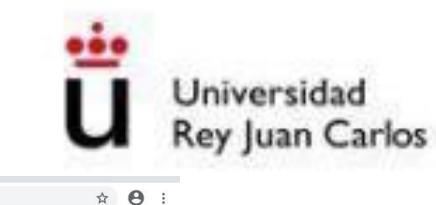

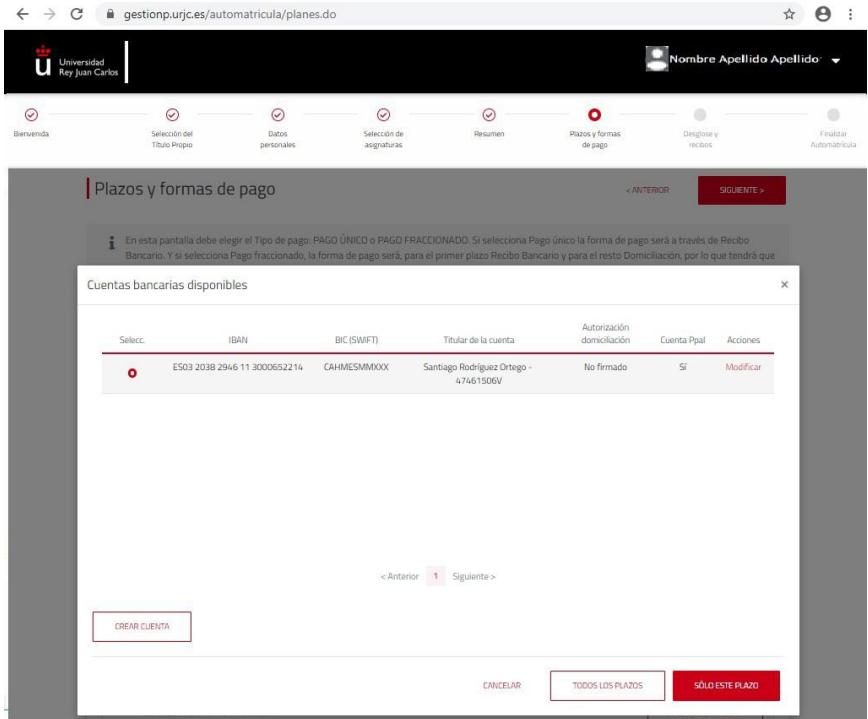

Una vez dada de alta la cuenta, deberá comprobar que los datos indicados son correctos, y si es así, deberá pinchar en "Aceptar".

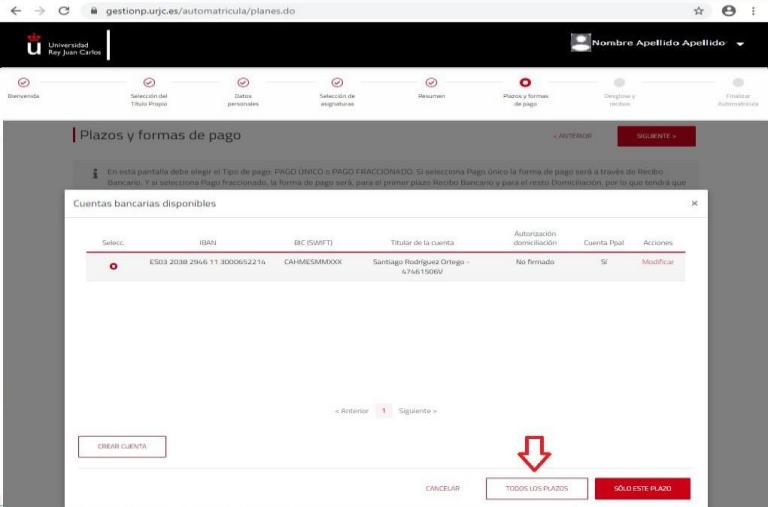

Si quiere que el resto de plazos se le pasen por el mismo número de cuenta indicado con anterioridad, debe señalarlo en "**Haz click aquí para utilizar esta cuenta bancaria en el resto de plazos.**". Si por el contrario quiere cambiar el número debe volver a realizar los pasos indicados anteriormente.

Los alumnos que soliciten pago fraccionado, tendrán que tener en cuenta que el cobro se realiza entre el 1 y 5 de cada mes, en la cuenta indicada Para comprobar cualquier incidencia relacionada con el pago de su matrícula, pueden acceder a su Portal de Servicios/Mis Recibos.

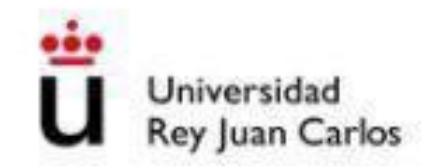

# <span id="page-9-0"></span>Desglose y Recibos

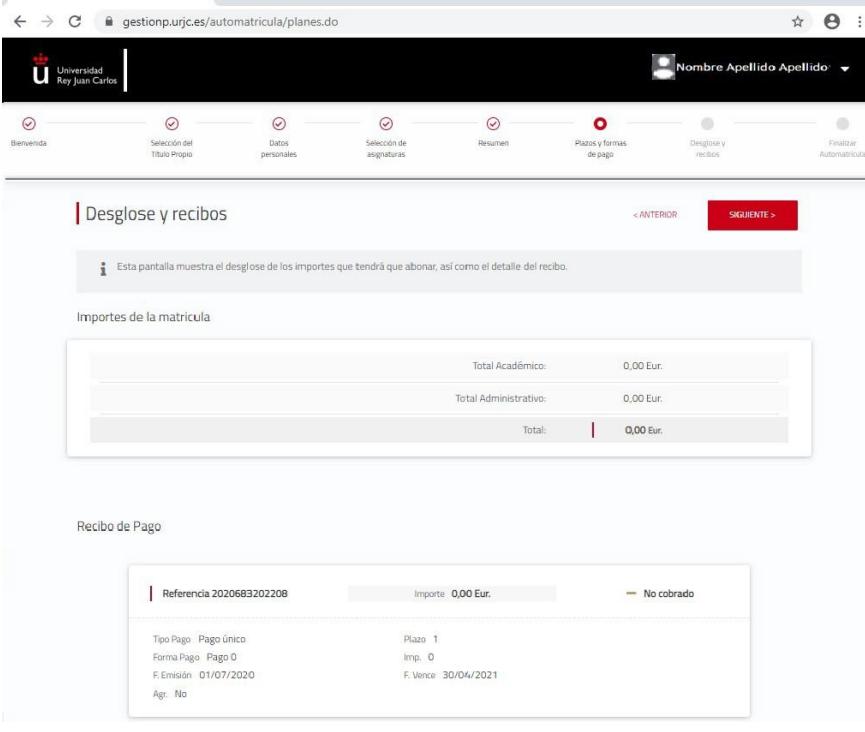

*Ilustración 7: Desglose y Recibos*

Esta pantalla muestra el desglose económico de la matrícula del alumno.

## <span id="page-9-1"></span>Finalizar Automatrícula

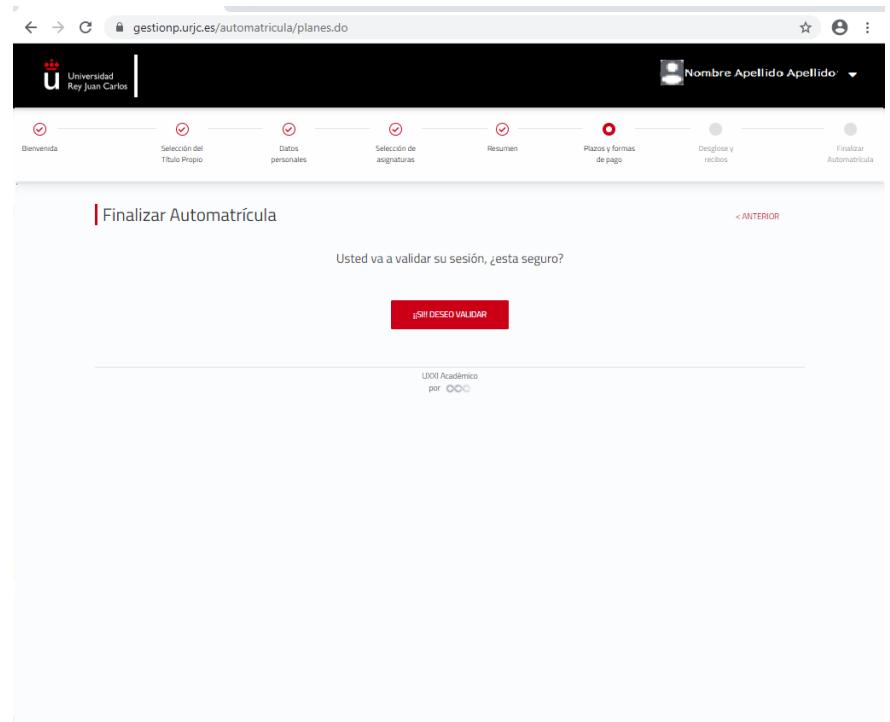

*Ilustración 8: Finalizar Automatricula*

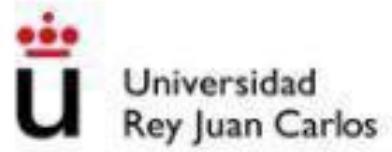

Para validar la matrícula deberá seleccionar la opción **Finalizar Automatrícula**.

Tras haber pasado por cada una de las pantallas de la automatrícula, el alumno podrá **VALIDAR/GRABAR LA MATRÍCULA** e **IMPRIMIR** el recibo.

Para ello bastará con chequear la **opción SÍ!! DESEO VALIDAR**.

<span id="page-10-0"></span>En el caso de que el alumno no quiera abandonar la automatrícula tendrá que pulsar el botón **NO!! DESEO CONTINUAR**, y su automatrícula no se cargará en el sistema y no se matriculará.

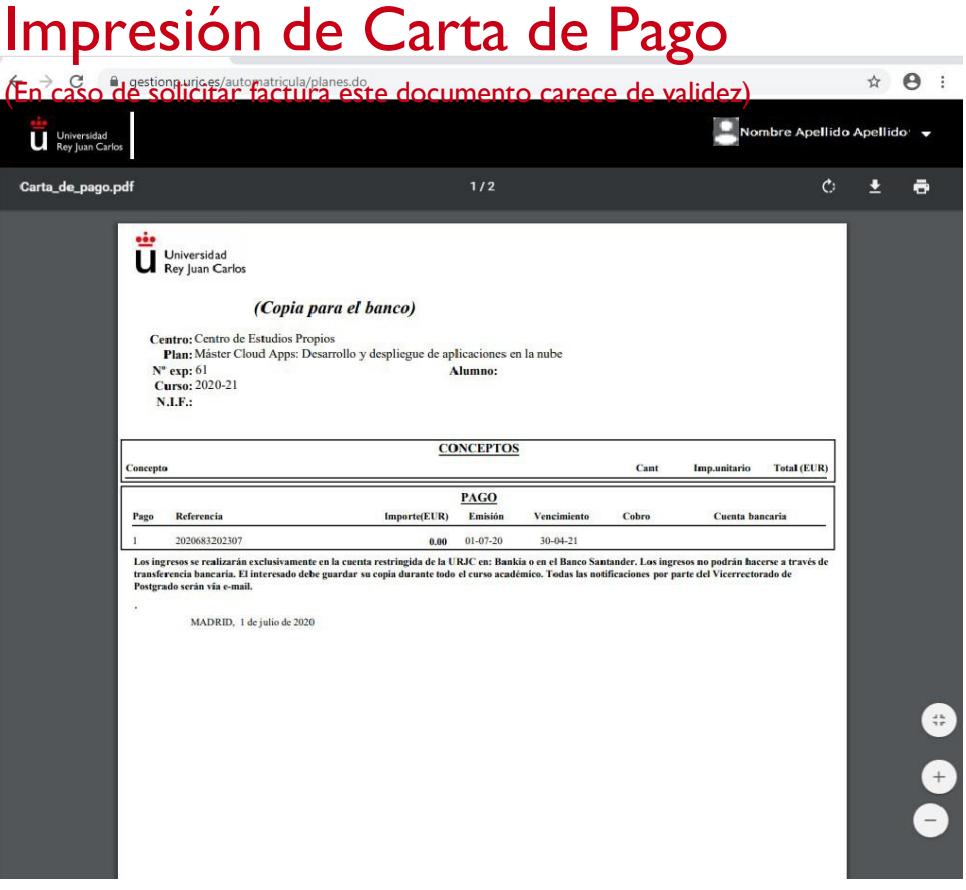

*Ilustración 9: Impresión de la carta de pago*

El alumno deberá imprimir **dos copias** de la carta de pago, una para el interesado, que deberá guardar durante todo el curso académico, y otra para la entidad colaboradora.

Todos los alumnos que después de validar su automatrícula no hubiesen podido imprimir su recibo, lo hayan extraviado, etc., podrán obtenerlo de nuevo accediendo al Portal de Servicios [\(http://miportal.urjc.es\)](http://miportal.urjc.es/) y seleccionando el enlace de MIS RECIBOS, donde podrán imprimir de nuevo las dos copias de la carta de pago.

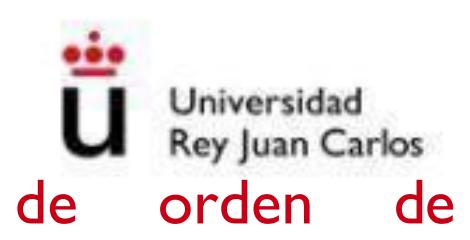

# <span id="page-11-0"></span>Impresión de mandato de orden de

# domiciliación

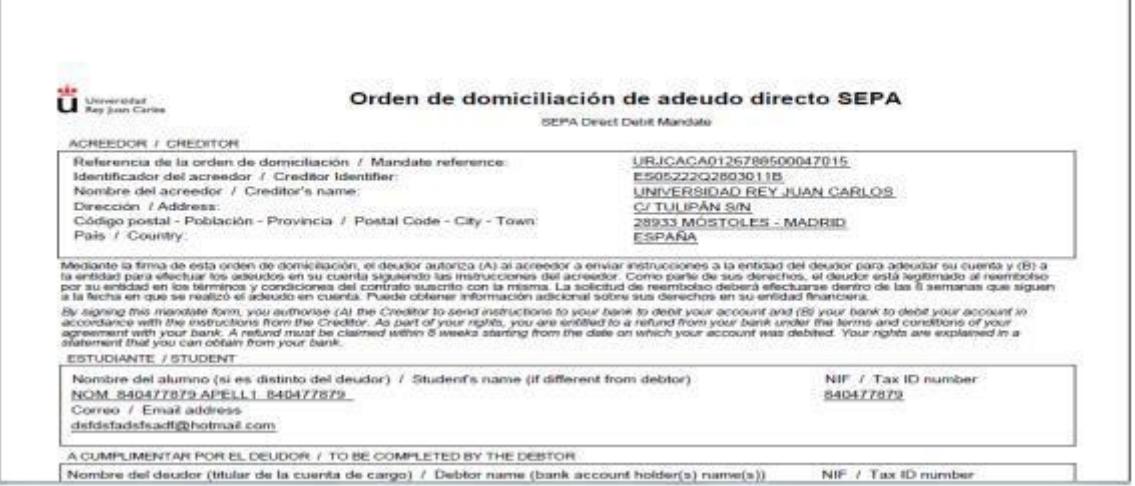

*Ilustración 10: Impresión de la orden de domiciliación*

Según establece la normativa SEPA (reglamento 260/2012 del Parlamento Europeo y del Consejo) todo aquel alumno que tenga los recibos domiciliados debe presentar un mandato de orden de domiciliación. **Dicho mandato** deberá ser firmado por el titular de la cuenta a la que se ha solicitado la domiciliación, y enviado en formato electrónico a la siguiente dirección: [titulopropio.alumnos@urjc.es](mailto:titulopropio.alumnos@urjc.es)